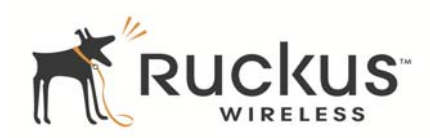

# ZoneFlex 7321 802.11n 多媒体 Wi-Fi 接入点 快速安装指南

该 《快速安装指南》提供了有关如何安装 Ruckus Wireless ZoneFlex 接入点的逐步说明。完成该指南中描述的步骤后,就可以将接入点 (AP) 放置到站点中并允许用户访问无线网络。

## 开始之前

部署 Ruckus Wireless 的产品之前,请检查最新的软件以及发行文档。

- 从以下位置获取用户指南和版本说明:http://support.ruckuswireless.com/documents
- • 从以下位置获取软件升级:http://support.ruckuswireless.com/software
- • 从以下位置获取开源信息:http://opensource.ruckuswireless.com
- • 从以下位置了解软件许可和有限担保:http://support.ruckuswireless.com/warranty

## 包装清单

- ZoneFlex 7321 接入点
- •安装螺丝和胀管 (2)
- •安全螺丝
- •法规条例说明
- •本 《快速安装指南》

## 安装要求

- 一台运行 Windows 7 的计算机 (在其他操作系统上的操作步 骤与此类似)
- 以下设备中的一项或多项:
	- 一个调制解调器 (DSL 或电缆)、宽带路由器或 Internet 服务提供商为了让您的站点访问 Internet 而提供的其他设备。
	- 一个网络交换机或 DSL/Internet 网关设备。
- •两根 Cat 5e 以太网电缆
- 一个 AC 电源适配器 (单独出售),或者

 一个符合 802.3af 或 802.3at 标准的以太网供电 (PoE) 交换机 或 PoE 注入器

#### 重要说明!

 如果使用 ZoneDirector 部署 AP,请按照 《ZoneDirector 快速 安装指南》中的说明将 AP 连接到本地网络。

## 步骤 1: 将 AP 连接到计算机

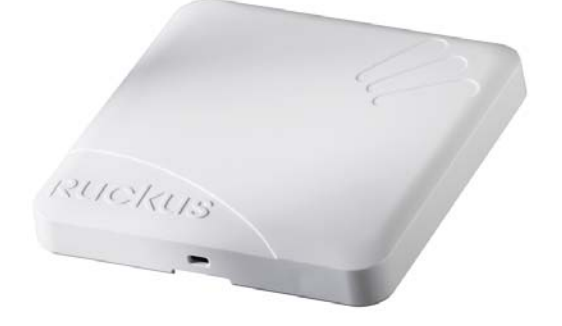

- 1 将 Ruckus Wireless AP 从产品包装中取出后,放置到计算机的旁边。
- 2 使用以太网电缆,将计算机网络端口连接到 AP 上的10/100/1000 端口。
- 3 使用 AC 适配器 (单独出售), 将 AP 连接到某个方便而且带 有保护装置的电源上。
	- 或者,将 10/100/1000 端口连接到 PoE 注入器或 PoE 交换机,这样电源和网络就都连接好了。

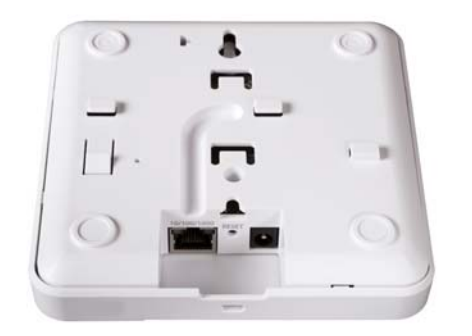

4 验证设备外壳上的电源 LED 是否一直保持稳定的绿色。

## 步骤 2: 准备计算机以进行 AP 设置

注意:

下面的操作步骤都是基于 Windows 7 操作系统。其他操作系统上的操作步骤与此类似。

- 1 在 Windows 7 计算机上,按如下所示从 "本地连接"设置中 配置网卡:
	- 开始 <sup>&</sup>gt;控制面板 <sup>&</sup>gt;网络和共享中心 <sup>&</sup>gt;更改适配器设置
- 2 按如下所示编辑 TCP/IPv4 地址设置:
	- 本地连接 <sup>&</sup>gt;属性 > Internet 协议版本 4 (TCP/IPv4) > 属性
	- 将显示 "TCP/IPv4 属性"对话框。

#### 重要说明!

请记下当前有效的所有设置,以便后面完成该过程后将计算机还原到当前配置。

- 3 选择 "使用以下 IP 地址"(如果当前选中的不是该设置), 然后输入以下条目:
	- IP 地址:192.168.0.22 (或 192.168.0.x 网络中的任何地址)
	- 子网掩码: 255.255.255.0
	- 默认网关: 192.168.0.1

保留 "DNS 服务器"字段为空。

4 单击 "确定"保存更改。

您的更改将立即生效。

## 步骤 3: 登录到 AP

正如前面说明的,应通过以太网端口将 AP 直接连接到计算机并接通电源,以准备进行设置。

- 1 在计算机上,打开一个 Web 浏览器窗口。
- 2 在该浏览器中,键入以下 URL 以连接到 AP:

https://192.168.0.1

- 3 按<回车>键启动连接。出现"安全警报"对话框时,单击 "确定" / "是"继续。
- 4 出现 Ruckus Wireless Admin 登录页面时,输入以下信息:
	- 用户名 (Username): super
	- 密码 (Password): sp-admin
- 5 单击 "登录 (Login)"。

#### 默认 AP 设置 (供参考)

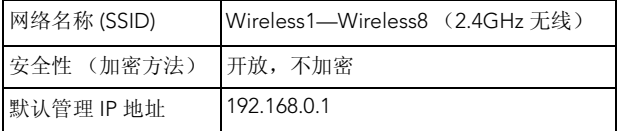

## 步骤 4:自定义无线设置

- 1 在 Web 界面菜单上,依次单击"配置 (Configuration)" > "无线 (Wireless)"。将显示 "配置 (Configure) :: 无线 (Wireless) :: 通用 (Common)"选项。
- 2 验证以下选项是否处于活动状态:
	- 信道 (Channel): SmartSelect
	- 国家 / 地区代码 (Country Code):如果您不在美国, 请选择当前所在的国家 / 地区。
- 3 如果进行了任何更改,请单击 "更新设置 (Update Settings)"。
- 4 单击页面顶部八个 "Wireless #"选项卡中的任意一个。
- 5 在 "无线可用 (Wireless Availability)"中,单击 "启用 (Enabled)"。
- 6  删除 "SSID"字段中的文本, 然后为网络键入名称, 该名称 将有利于用户在自己的无线网络连接应用程序中识别该 AP。
- 7 单击 "更新设置 (Update Settings)"以保存更改。
- 8 针对要启用的每个无线 Wireless # 接口重复步骤 4 7。
- 9 单击 "注销 (Logout)"退出 Web 界面。
- 10 断开 AP 与计算机和当前电源的连接,然后将计算机还原到原来的网络连接配置。

### 步骤 5: 将 AP 安装到位

- 1 将 AP 移动到一个能够连接 AC 电源和网络的固定位置。
- 2 使用以太网电缆将 AP 的 10/100/1000 端口连接到您的网络。

注意:如果您打算使用 PoE,将需要一根 Cat 5e (或更高标准)以太网电缆,以便将 AP 连接到 PoE 注入器或交换机。

- 3 将 AC 电源适配器 (或 PoE 电源)连接到 AP,然后连接到 某个方便的电源上。
- 4 验证 10/100/1000 端口 LED 是否点亮了。

稍候片刻,等重新建立 Internet 连接之后,就可以对 AP 进行测试了。

## 步骤 6: 验证安装

- 1 使用任何启用无线的计算机或移动设备,搜索并选择前面配置的无线网络。
- 2 如果可以连接,请打开浏览器并链接到任意一个公共网站。 祝贺您!您的无线网络已被激活并可使用了。如果您需要配 置高级无线设置 (如启用安全性),请参阅 《ZoneFlex AP 用户指南》。

### (可选)安装说明

可以使用提供的安装螺丝将 ZoneFlex 7321 安装到墙上和天花板上,也可以通过 T 字夹卡到 AP 外壳底部后将其安装到 T 型杆上。

#### 安装到平整表面上

- 1 按照 《快速安装指南》中提供的安装示范图,在安装面上标 记好螺孔的位置。使用 5mm 钻头在安装面上钻取深约 25mm 的孔。
- 2 将胀管和安装螺丝固定到安装面上,让螺丝头约 1/4" (6 mm) 长度突出在外面,以便容纳 AP 外壳。根据安装示范图,这些螺丝相互之间应该相距约 3.25" (82.6mm)。
- 3 将拉直的曲别针 (或类似的物件)插入到 AP 上的侧孔中 ([图](#page-1-0) 1.) 来释放锁定装置。
- <span id="page-1-0"></span>图 1 将曲别针插入小孔中

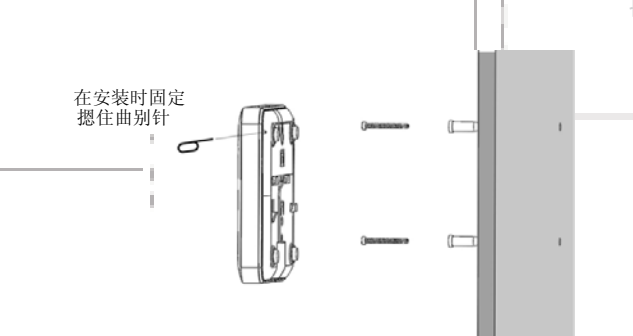

4   将 AP 放到安装螺丝上,让螺丝头进入 AP 外壳上的安装孔, 然后根据所在方位向左或向下推动 AP 以锁定到适当的位置。

5 取下曲别针,以释放锁定装置并固定好 AP。

6 拆卸时, 请将拉直的曲别针插入 AP 侧孔中进行解锁, 然后 根据所在方位向右或向上推动 AP,以便将 AP 外壳从安装螺丝中取出。

#### 安装到 T 型杆上

1 确定 AP 的方位,让 T 型杆位于两个 T 字夹之间 (如[图](#page-1-1) 2. 中 所示),然后旋转 AP,直到第三个 T 字夹碰到 T 型杆并用锁 闩将 T 型杆锁定到适当位置 (<mark>[图](#page-1-2) 3</mark>.)。

#### <span id="page-1-1"></span>图 2.

<span id="page-1-2"></span>图 3.

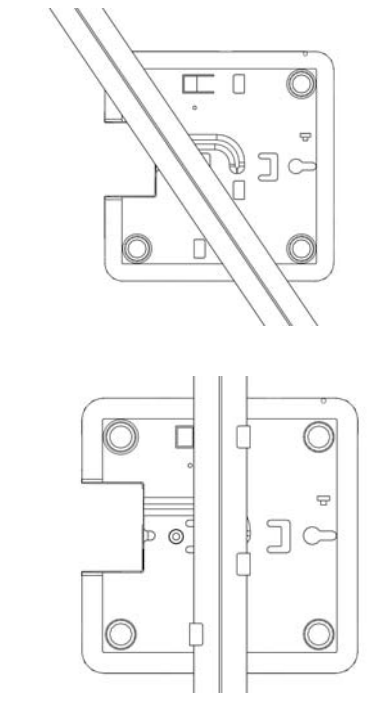

2 将安全螺丝插入锁闩旁的孔中,以便锁定到适当的位置。3 移除该装置时,请首先移除安全螺丝,然后在压下锁闩的同时旋转 AP, 让 T 字夹从 T 型杆上脱开。

## 更多信息

现在,您就可以使用无线网络登录 AP 的 Web 界面了。在Web 界面上,可以查看各种 AP 设置并根据需要进行一些微调。有关如何从 Web 界面配置 AP 的信息,请参阅 Web 界面上提供的 《Ruckus Wireless ZoneFlex 接入点用户指南》 或联机帮助。